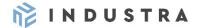

## 1. WHAT IS INDUSTRA BANK MOBILE APPLICATION

With the Industra Bank mobile application, easily manage your or your company's daily finances wherever you are. The Industra Bank mobile application now includes both the Industra Code authorization tool, which allows you to connect to internet bank and approve transactions, and mobile bank for convenient execution of transactions in the fast pace of everyday life.

# 2. HOW TO CONNECT THE APPLICATION (if you are already using Industra Code, see section 3 below)

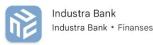

- 1. In Google Play or AppStore download the Industra Bank mobile application.
- 2. To protect your data, your phone device should have screen locking enabled.
- 3. During the first connection time enter vour internet ban user's ID and password.

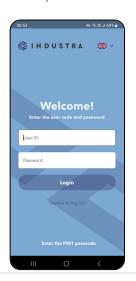

4. Select the authorization tool and enter the appropriate code in the field Authorization code.

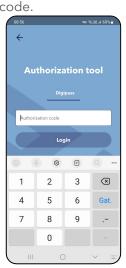

5. Create a PIN1 passcode consisting of four digits.

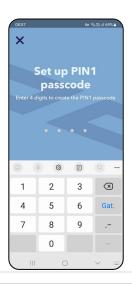

6. Enter it repeatedly to confirm.

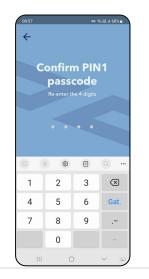

7. Create PIN2passcode consisting of 8. Enter it repeatedly to confirm. five digits.

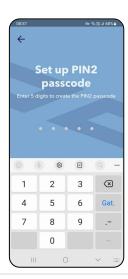

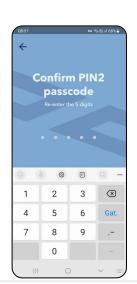

9. Afterwards the mobile application will offer the possibility to set biometrical data for authentication.

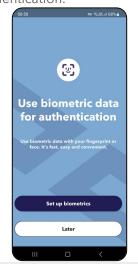

The mobile application is installed and ready for use!

# **3. HOW TO TURN INDUSTRA CODE INTO A FULL MOBILE BANK** (if you already use Industra Code)

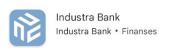

- 1. In Google Play or AppStore update the Industra Bank mobile application.
- 2. To protect your data a screen lock for your device should be enabled.
- 3. Log in to the application 4. with your passcode used so far, which will be PIN1 from now on.

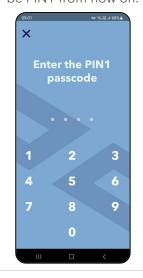

4. Create a passcode PIN2 consisting of five digits.

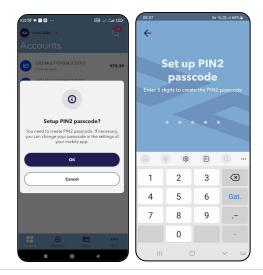

5. Enter it repeatedly to confirm.

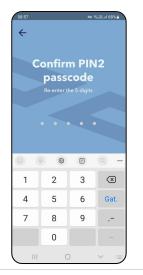

Mobile application is updated and ready for use!

## 4. APPLICATION FEATURES

#### **ACCOUNTS**

Keep track of account

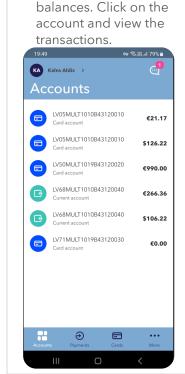

Click View all to see transactions for a longer period.

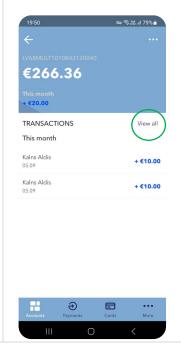

View detailed account information.

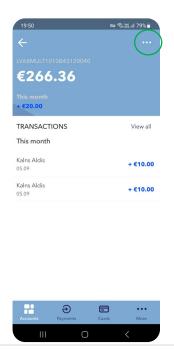

Share your account details using any communication application. Generate account statements.

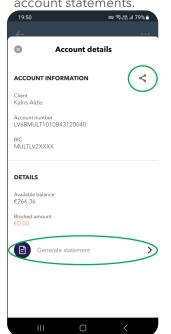

Switch between profiles if you are authorized to use multiple customer accounts.

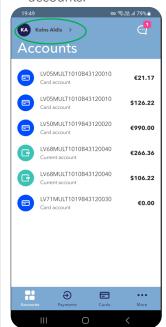

See incoming messages from bank.

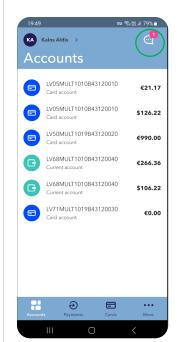

By pressing , communicate with the bank.

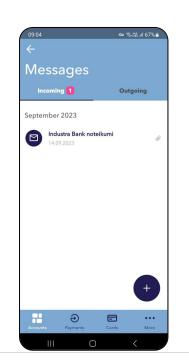

#### **PAYMENTS**

Transfer funds between your accounts and make payments to IBAN accounts (other type of payments you can make in the full version of internet bank).

Create a payment from a

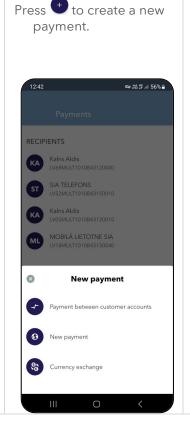

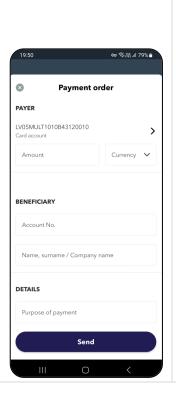

Fill in the payment details.

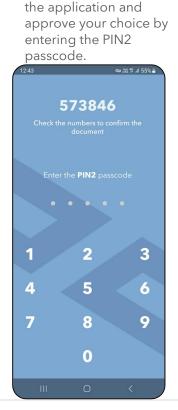

Follow the instructions in

#### **CARDS**

Manage your payment cards. Activate, adjust transaction limits, and allow transactions according to your daily habits.

Transaction limits

Block

Block

Business

IN DUSTRA

IN DUSTRA

IN DUSTRA

IN DUSTRA

IN DUSTRA

IN DUSTRA

IN DUSTRA

IN DUSTRA

IN DUSTRA

IN DUSTRA

IN DUSTRA

IN DUSTRA

IN DUSTRA

IN DUSTRA

IN DUSTRA

IN DUSTRA

IN DUSTRA

IN DUSTRA

IN DUSTRA

IN DUSTRA

IN DUSTRA

IN DUSTRA

IN DUSTRA

IN DUSTRA

IN DUSTRA

IN DUSTRA

IN DUSTRA

IN DUSTRA

IN DUSTRA

IN DUSTRA

IN DUSTRA

IN DUSTRA

IN DUSTRA

IN DUSTRA

IN DUSTRA

IN DUSTRA

IN DUSTRA

IN DUSTRA

IN DUSTRA

IN DUSTRA

IN DUSTRA

IN DUSTRA

IN DUSTRA

IN DUSTRA

IN DUSTRA

IN DUSTRA

IN DUSTRA

IN DUSTRA

IN DUSTRA

IN DUSTRA

IN DUSTRA

IN DUSTRA

IN DUSTRA

IN DUSTRA

IN DUSTRA

IN DUSTRA

IN DUSTRA

IN DUSTRA

IN DUSTRA

IN DUSTRA

IN DUSTRA

IN DUSTRA

IN DUSTRA

IN DUSTRA

IN DUSTRA

IN DUSTRA

IN DUSTRA

IN DUSTRA

IN DUSTRA

IN DUSTRA

IN DUSTRA

IN DUSTRA

IN DUSTRA

IN DUSTRA

IN DUSTRA

IN DUSTRA

IN DUSTRA

IN DUSTRA

IN DUSTRA

IN DUSTRA

IN DUSTRA

IN DUSTRA

IN DUSTRA

IN DUSTRA

IN DUSTRA

IN DUSTRA

IN DUSTRA

IN DUSTRA

IN DUSTRA

IN DUSTRA

IN DUSTRA

IN DUSTRA

IN DUSTRA

IN DUSTRA

IN DUSTRA

IN DUSTRA

IN DUSTRA

IN DUSTRA

IN DUSTRA

IN DUSTRA

IN DUSTRA

IN DUSTRA

IN DUSTRA

IN DUSTRA

IN DUSTRA

IN DUSTRA

IN DUSTRA

IN DUSTRA

IN DUSTRA

IN DUSTRA

IN DUSTRA

IN DUSTRA

IN DUSTRA

IN DUSTRA

IN DUSTRA

IN DUSTRA

IN DUSTRA

IN DUSTRA

IN DUSTRA

IN DUSTRA

IN DUSTRA

IN DUSTRA

IN DUSTRA

IN DUSTRA

IN DUSTRA

IN DUSTRA

IN DUSTRA

IN DUSTRA

IN DUSTRA

IN DUSTRA

IN DUSTRA

IN DUSTRA

IN DUSTRA

IN DUSTRA

IN DUSTRA

IN DUSTRA

IN DUSTRA

IN DUSTRA

IN DUSTRA

IN DUSTRA

IN DUSTRA

IN DUSTRA

IN DUSTRA

IN DUSTRA

IN DUSTRA

IN DUSTRA

IN DUSTRA

IN DUSTRA

IN DUSTRA

IN DUSTRA

IN DUSTRA

IN DUSTRA

IN DUSTRA

IN DUSTRA

IN DUSTRA

IN DUSTRA

IN DUSTRA

IN DUSTRA

IN DUSTRA

IN DUSTRA

IN DUSTRA

IN DUSTRA

IN DUSTRA

IN DUSTRA

IN DUSTRA

IN DUSTRA

IN DUSTRA

IN DUSTRA

IN DUSTRA

IN DUSTRA

IN DUSTRA

IN DUSTRA

IN DUSTRA

IN DUSTRA

IN DUSTRA

IN DUSTRA

IN DUSTRA

IN DUSTRA

IN DUSTRA

IN DUSTRA

IN DUSTRA

IN DUSTRA

Activate, freeze/unfreeze,

and block a card.

Change the allowed transactions. Set authentication method to confirm transactions over the internet. \*

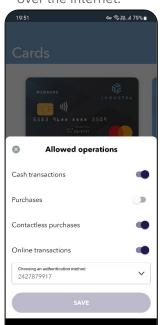

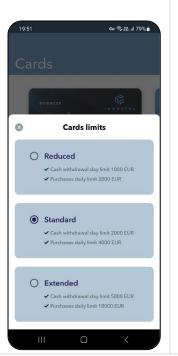

Change transaction limits.

Follow the instructions in the

application and approve

your choice by entering the PIN1 passcode.

\*Remember, to make purchases on the internet with secure authentication, the field of the authentication method must be filled in with the method by which you will approve your purchases.

# 5. MANAGE APPLICATION SETTINGS

#### **CHANGE PIN1 AND PIN2 PASSCODES**

1. In the app, open the section Industra Code.

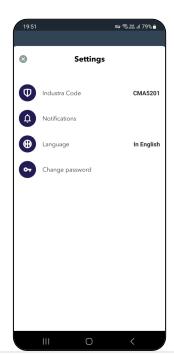

2. Select Change PIN1 passcode or Change PIN2 passcode.

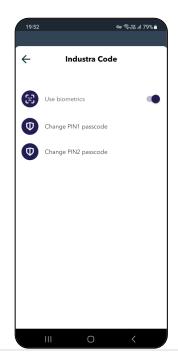

3. Follow instructions in the app and change the PIN1 passcode or PIN2 passcode.

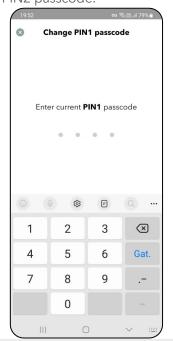

## **USE OF BIOMETRIC DATA**

1. In the app, open the section Industra Code.

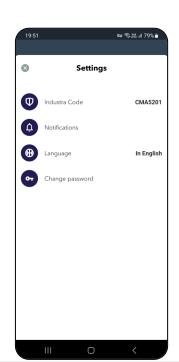

2. Use the button to switch on or switch off the use of biometrical data.

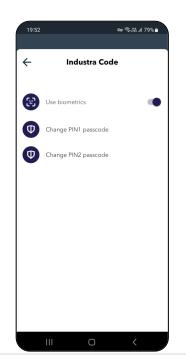

3. Follow the instructions in the app and approve your choice by entering the PIN1 and PIN2 passcodes.

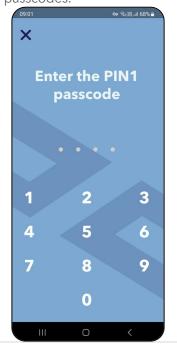

## **ENABLING AND DISABLING PUSH NOTIFICATIONS**

Receive push notifications from the bank and information about transactions on your accounts.

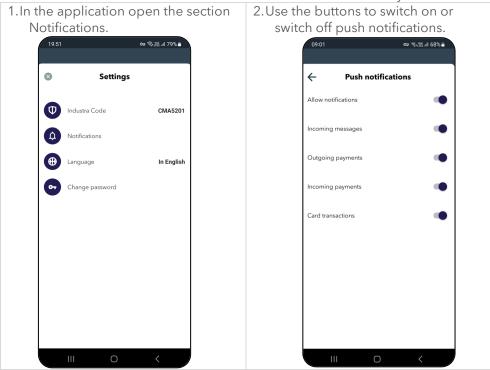

## **CHANGE OF THE LANGUAGE OF THE APPLICATION**

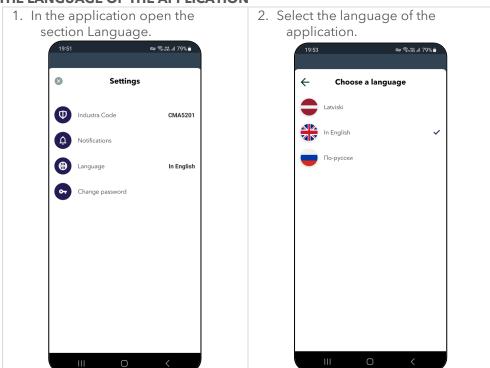

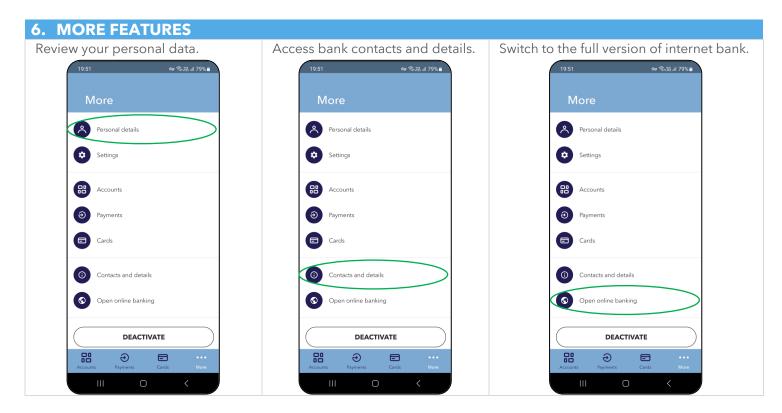

# 7. HOW TO CONNECT TO INTERNET BANK BY USING INDUSTRA CODE

Enter the user's ID and passwords in the internet bank connection window. Press the button <Login>.

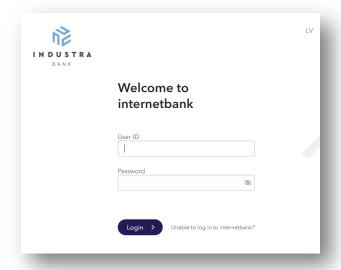

Mobile application pop up notification will appear in the mobile device. Make sure that the same six digits combination, available in the internet bank connection window, will appear on mobile app.

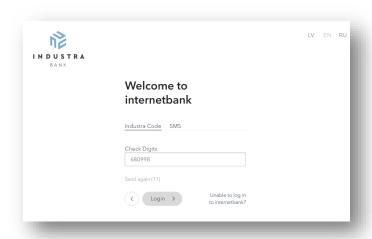

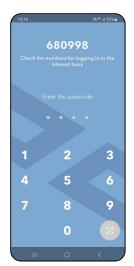

If the combination of numbers matches, approve connection to the online bank by pressing on the icon of biometric data government of or entering the PIN1 passcode.

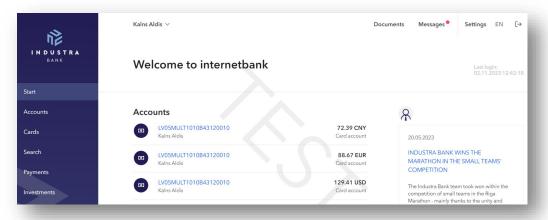

## You have connected to internet bank!

## 8. HOW TO APPROWE AN ORDER PREPARED IN INTERNET BANK WITH INDUSTRA CODE

To send an order (document, notice, payment order or other order) for execution, sign it. Industra Code pop up notification will appear in the mobile device. Make sure that the same six digits combination, available in the internet bank connection window, will appear on mobile application.

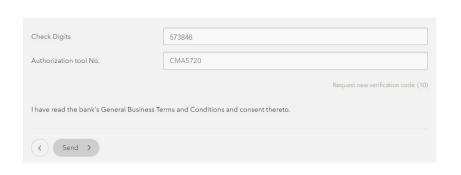

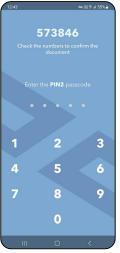

If the combination of numbers matches, approve execution of the order - press on the icon of biometric data 🕙 or enter the PIN1 or PIN2 passcode.

You have sent an order to the bank for execution.

## 9. DEACTIVATE AN INDUSTRA CODE

When deactivating the application, the user will not be able to connect to the internet bank or mobile bank and perform approval of orders by using Industra Code. The application will not be deleted from the mobile device, however, to use mobile bank and Industra Code, it will be necessary to authorize and create a new passcodes.

Remember! If you used Industra Code for purchase on the internet by a card and deactivate the application, make changes also in the internet bank section "CARDS".

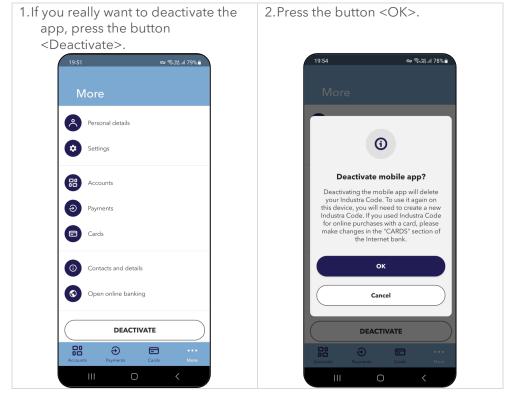